# **Daftar Isi**

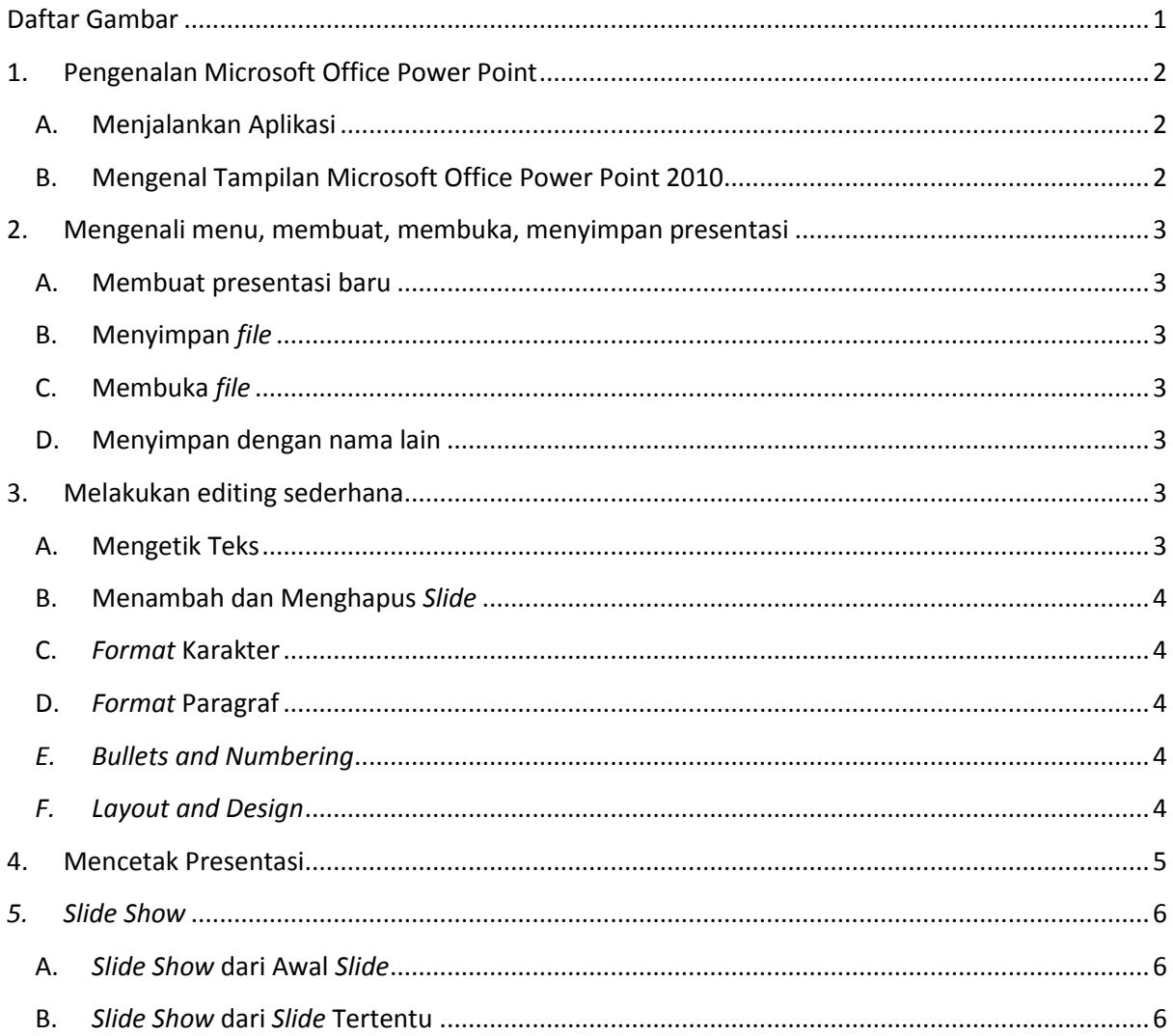

# <span id="page-0-0"></span>Daftar Gambar

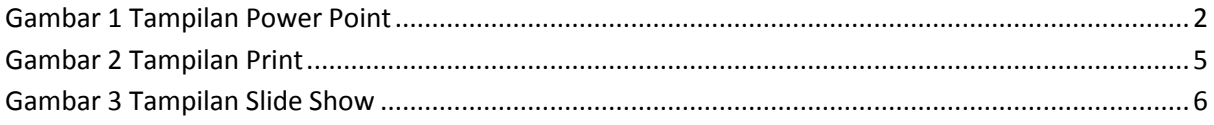

# MICROSOFT POWER POINT

# <span id="page-1-0"></span>**1. Pengenalan Microsoft Office Power Point**

*Microsoft Power Point* 2010 adalah *software* yang dapat digunakan untuk membuat sebuah presentasi.

Sebuah presentasi biasa terdiri dari satu atau beberapa *slide*. Pada sebuah *slide* dapat dimasukkan beberapa obyek seperti *text, picture, autoshape, smart art* (salah satu fitur terbaru *Microsoft Office* 2010), *word art, movie / audio*, dan obyek lainnya yang didukung oleh *Windows.*

# <span id="page-1-1"></span>**A. Menjalankan Aplikasi**

- Cara 1: Klik dua kali pada *Shortcut* aplikasi
- Cara 2: Klik pada Nama Aplikasi pada *Start Menu*

## <span id="page-1-2"></span>**B. Mengenal Tampilan Microsoft Office Power Point 2010**

- *(1) Ribbon:* Semua perintah-perintah terletak di dalam *ribbon* ini.
- *(2) Quick Access Toolbar:* Fungsinya adalah mempermudah akses perintah-perintah tertentu yang biasanya sering digunakan.
- (3) Tab/ Panel *Menu:* Perintah yang ada pada *ribbon* dikelompokkan dalam tab *panel menu*
- *(4) Toolbar:* tombol yang digunakan untuk melakukan suatu perintah.
- *(5)* Kelompok *Toolbar: Toolbar* tersebut dikelompokkan menurut fungsinya masingmasing dalam kelompok *toolbar*.
- *(6) Slide:* Lembar kerja
- *(7) Status Bar:* Untuk melihat status dari *file*, dapat dilihat di *status bar* pada bagian bawah aplikasi.

<span id="page-1-3"></span>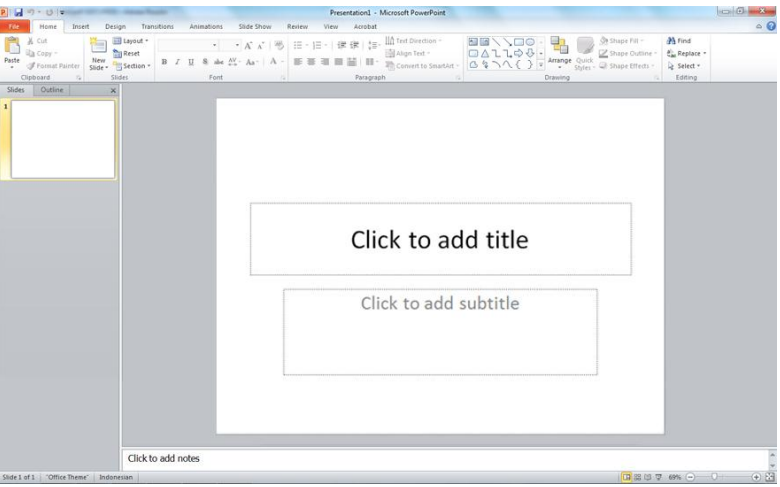

**Gambar 1 Tampilan Power Point**

# <span id="page-2-0"></span>**2. Mengenali menu, membuat, membuka, menyimpan presentasi**

### <span id="page-2-1"></span>**A. Membuat presentasi baru**

*Shortcut* (Ctrl + N). Tahap untuk membuat presentasi baru:

- (1) Klik tab *file*
- (2) Pilih *New*
- (3) Pilih *Blank presentation*
- (4) Klik *Create*

#### <span id="page-2-2"></span>**B. Menyimpan** *file*

*Shortcut* (Ctrl + S). Tahap untuk menyimpan *file*:

- (1) Klik tab *file*
- (2) Pilih *Save*
- (3) Pilih tempat *file* akan disimpan
- (4) Beri nama *file*
- (5) Klik *save*

#### <span id="page-2-3"></span>**C. Membuka** *file*

Shortcut (Ctrl + O). Tahap untuk membuka *file*:

- (1) Klik tab *file*
- (2) Pilih *Open*
- (3) Pilih tempat *file* disimpan
- (4) Klik *file* yang akan dibuka
- (5) Klik *Open*

#### <span id="page-2-4"></span>**D. Menyimpan dengan nama lain**

Menu Save as digunakan untuk menyimpan *file* yang belum pernah disimpan maupun yang sudah pernah disimpan namun dengan nama ataupun lokasi yang berbeda.

- (1) Klik tab *file*
- (2) Pilih *Save As*
- (3) Ketik nama *file* dengan nama yang berbeda
- (4) Klik *Open save as type*
- (5) *Power Point Presentation*: *Format file* yang akan disimpan yaitu .pptx. *File* dengan *format* ini hanya dapat dibuka pada *Power Point* versi 2007 dan 2010
- (6) *Power Point* 97-2003 Presentation: *Format file* yang akan disimpan yaitu .ppt. *File* dengan *format* seperti ini dapat dibuka pada Power Point versi 97-2003, 2007 dan 2010
- (7) PDF: *Format file* yang akan disimpan yaitu .pdf. *File* dengan *format* seperti ini dapat dibuka dengan menggunakan *Adobe Reader*

# <span id="page-2-5"></span>**3. Melakukan editing sederhana**

#### <span id="page-2-6"></span>**A. Mengetik Teks**

Cara mengetik teks pada *slide*:

- (1) Klik pada *slide*
- (2) Ketik teks dengan menekan tombol karakter yang ada pada *Keyboard*.

(3) Teks tertulis pada *slide*

## <span id="page-3-0"></span>**B. Menambah dan Menghapus** *Slide*

- (1) Menambah *slide* baru.
	- Tahap untuk membuat *slide* baru:
	- a) Klik *thumbnail slide*
	- b) Klik *New Slide*
	- c) Pilihlah *layout* yang diinginkan
	- d) Muncul *slide* baru
- (2) Menghapus *slide*.

Tahap untuk menghapus *slide*:

- a) Klik *Thumbnail Slide* yang ingin dihapus. Contoh, *slide* ke2
- b) Tekan tombol *delete* pada *keyboard*
- c) *Slide* terhapus

# <span id="page-3-1"></span>**C.** *Format* **Karakter**

*Format Karakter* dapat dilakukan sebelum maupun sesudah mengetik teks

- (1) *Bold*: menebalkan teks
- (2) *Italic:* memiringkan teks
- (3) *Underline:* menggaris bawah teks
- (4) *Shadow:* memberi efek bayangan pada teks
- (5) *Strikethrough:* menggaris tengah teks
- (6) *Grow Font:* untuk memperbesar ukuran teks
- (7) *Shrink Font:* untuk memperkecil ukuran teks
- (8) *Font Size:* untuk mengubah ukuran teks
- (9) *Font:* untuk mengubah jenis teks

# <span id="page-3-2"></span>**D.** *Format* **Paragraf**

- *(1) Center*: Blok seluruh teks (*Ctr*l + A), klik *Center.* Teks rata tengah.
- *(2) Align right*: Blok seluruh teks (*Ctr*l + A),klik *Align Right.* Teks rata kanan.
- *(3) Justify*: Blok seluruh teks (*Ctr*l + A), klik *Justify.* Teks rata kanan kiri.
- *(4) Align left*: Blok seluruh teks (*Ctr*l + A), klik Align Left. Teks rata kiri

# <span id="page-3-3"></span>*E. Bullets and Numbering*

*Bullets and Numbering* dapat dilakukan sebelum maupun sesudah mengetik teks

- (1) *Bullets:* metode penomoran tanpa menggunakan angka, melainkan dalam bentuk *symbol*.
- (2) *Numbering*: metode penomoran dengan menggunakan angka.
- (3) *Mulitlevel List*: daftar bertingkat yang menampilkan teks pada tingkat yang berbeda dari satu tingkat ke tingkat lain.

# <span id="page-3-4"></span>*F. Layout and Design*

*(1) Layout*

Tahap untuk mengatur *layout*:

- a) Klik *Slide*
- b) Klik *Slide layout*
- c) Pilih *layout*
- *(2) Design*

Tahap untuk mengatur desain:

- a) Klik Tab *Design*
- b) Klik *Themes*
- c) pilihlah desain
- (3) Warna Desain

Tahap untuk mengatur warna desain:

- a) Klik Tab *Design*
- b) Klik *Colors*
- c) Pilih warna desain

# <span id="page-4-0"></span>**4. Mencetak Presentasi**

- 1.) Klik Tab *File*
- 2.) Klik *Print*
	- (1) *Copies*, Anda dapat mengisi jumlah lembar *copy* yang ingin dicetak.
	- (2) *Printer*, pastikan Anda memilih *printer* yang akan anda gunakan untuk mencetak.
	- (3) Pilih *Print all slides* untuk mencetak semua *slide* pada presentasi.
	- (4) Jika ingin mencetak beberapa *slide* tertentu, maka isi urutan *slide* yang diinginkan.
	- (5) Tampilan *slide* yang akan dicetak dalam satu halaman kertas
		- a) *Pilihan Full page slides* untuk mencetak 1 *slide* penuh dalam 1 halaman
		- b) *Notes Pages*: untuk mencetak catatan yang ada di setiap *slide*
		- c) *Outline View*: untuk mencetak presentasi dalam tampilan *outline*
		- d) *Handout*: untuk mencetak dengan bentuk yang terdiri dari banyak *slide* dalam satu halaman.
	- (6) *Collation*: untuk menentukan urutan halaman yang akan dicetak
	- (7) *Orientation*: untuk menentukan orientasi (*portait* atau *landscape*) halaman yang akan dicetak
	- *(8) Color*
		- a) *Color*: untuk mencetak seluruh warna yang ada
		- b) *Grayscale:* untuk mencetak dengan warna abu-abu
		- c) *Pure Black and White*: mencetak dengan warna hitam dan putih saja
- <span id="page-4-1"></span>3.) Klik *print* untuk mencetak presentasi yang sudah di-*setting*.

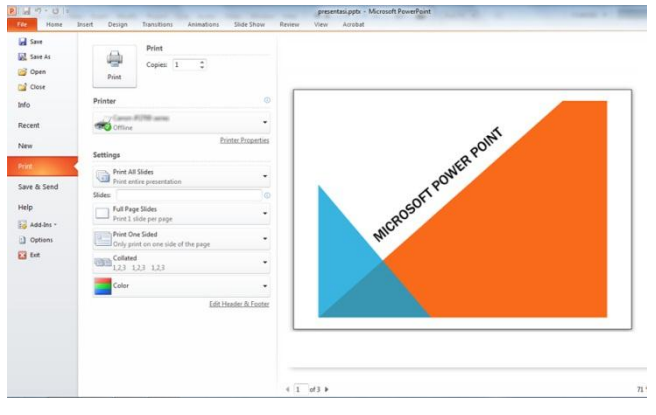

**Gambar 2 Tampilan Print**

# <span id="page-5-0"></span>*5. Slide Show*

## <span id="page-5-1"></span>**A.** *Slide Show* **dari Awal** *Slide*

Tahap untuk menampilkan *slide show* dari awal *slide*

- (1) Klik Tab *Slide Show*
- (2) Klik *From Beginning* untuk *slide show* dari awal *slide* (Atau tekan tombol: F5)
- (3) Untuk melanjutkan ke *slide* berikutnya:
	- a. Klik *icon* panah ke kanan yang ada pada bagian kiri bawah *slide*
	- b. Dapat juga dilakukan dengan klik *mouse* satu kali
- (4) Untuk kembali ke *slide* sebelumnya:
	- a. Klik *icon* panah ke kiri yang ada pada bagian kiri bawah *slide*

## <span id="page-5-2"></span>**B.** *Slide Show* **dari** *Slide* **Tertentu**

Tahap untuk menampilkan *slide show* dari *slide* yang diinginkan

- (1) Klik *slide* yang akan ditampilkan
- (2) Klik *slide* show
- (3) Tekan tombol *ESC* pada *keyboard*, untuk langsung kembali tanpa harus menyelesaikan *slide show* sampai akhir.

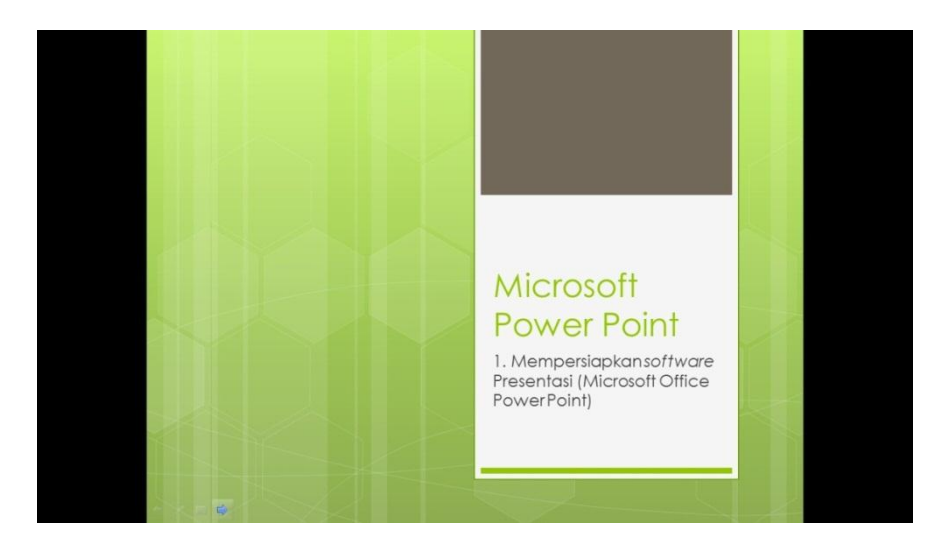

**Gambar 3 Tampilan Slide Show**

<span id="page-5-3"></span>Kasus 5: Buatlah Table of Content seperti berikut!